# 昂达 **865GVM** 主板

用 户 手 册

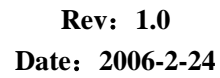

### 给用户的说明

 本产品的所有部分,包括配件与软件等,其所有权都归本公司所有,未经本 公司许可,不得任意地仿制、拷贝、摘抄或转译。本用户手册没有任何形式的担 保、立场表达或其它暗示。若有任何因本用户手册或其所提到之产品的所有资讯, 所引起直接或间接的信息流失或事业终止,本公司及其所属员工恕不为其担负任 何责任。除此之外,本用户手册所提到之产品规格及资讯仅供参考,内容亦会随 时更新,恕不另行通知。本用户手册的所有部分,包括硬件及软件,若有任何错 误,本公司没有义务为其担负任何责任。

### 本手册所谈论到的产品名称仅做识别之用,而这些名称可能是属于其他公 司的注册商标或是版权,在此声明如下:

IBM, VGA 和 PS/2 属于 International Business Machines 的注册商标。

Intel, Pentium, Pentium Ⅱ, Celeron, Pentium III, Pentium 4 属于 Intel 的注册商标。

Microsoft, MS-DOS, Windows 95/98/NT, Windows2000/XP 等 属 于 Microsoft 的注册商标。

PC-Cillin 和 ChipAway Virus 属于 Trend Micro Inc 的注册商标。

AMI 属于美国 Megatrends Inc 的注册商标。

Award 属于 Award 的注册商标。

MediaRing Talk 属于 MediaRing 的注册商标。

3Deep 属于 E-Color 的注册商标。

本手册中出现的其他商标均已注册。

# $\bigcirc$ UDU 865GVM  $\pm$ tk

# 目录

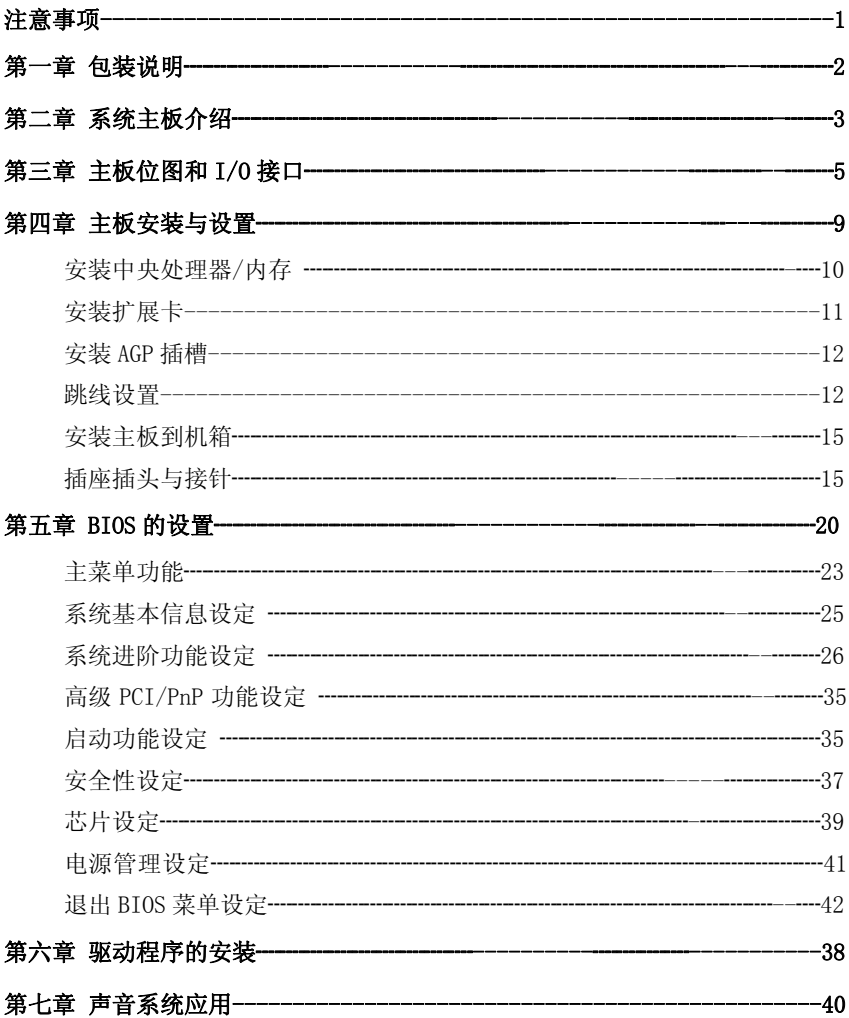

安全事项

- Ú 在您安装主板以及加入硬件设备之前,请仔细阅读本手册提供的相关信息。
- Ú 在使用本产品前,请确定所有的排线、电源线都已正确连接好。若您发现有 任何重大瑕疵,请尽快联络您的经销商。
- Ú 为避免发生电气短路情形,请务必将所有没用到的螺丝、回形针及其他零件 收好,不要遗留在主板上或电脑主机中。
- Ú 灰尘、湿气以及剧烈的温度变化都会影响主板的使用寿命,因此请尽量避免 放置在这些地方。
- Ú 请勿将电脑主机放置在容易摇晃的地方。
- Ú 若在本产品的使用上有任何的技术问题,请和经过检定或有经验的技术人员 联络。
- Ú 为避免可能的电击造成严重损害,在搬运电脑主机前,请先将电脑电源线暂 时从电源插座中拔掉。
- Ú 当您要加入硬件设备到系统中或者要去除系统中的硬件设备时,请务必先连 接该设备的信号线,然后再连接电源线。可能的话,在安装硬件设备前先拔 掉电脑的电源供应器电源线。
- Ú 当您要从主板连接或拔除任何的信号线前,请确定所有的电源线已事先拔掉。
- Ú 如果电源供应器已损坏,请不要尝试自行修复。请将之交给专业技术服务人 员或经销商来处理。

 $\bigcup$  $\bigcup$  $\bigcup$   $\bigcup$ 

第一章 包装说明

请确认您所购买的昂达 865GVM 主板包装盒是否完整,如果有包装损坏或是有 任何配件短缺的情形,请尽快与您的经销商联系。

- ) 昂达 865GVM 主板一块
- ) Ultra DMA66/100 IDE 排线一根
- ) Serial ATA 排线一根(可选)
- ) 软驱排线一根
- ) 驱动程序光盘一张
- ) 本用户手册一本
- ) 保修卡一张

# 865GVM 主板

# 第二章 系统主板介绍

## 2.1 产品概述

昂达 865GVM 主板采用了 Intel 865GV 和 82801EB 芯片组,为用户提供了一 个集成度高、兼容性强、性价比出众的 MATX 系统平台,性能稳定,价格合理, 适合于高档商业用机、家庭娱乐用。

### 2.2 特点介绍

— 板型结构

MATX 结构,主板尺寸为 244 mm\*221mm;

— 中央处理器

Socket 775 的 Intel LGA775 处理器

支持 Intel LGA775 533/800MHz FSB

支持 Intel LGA775(Prescott, Cedar Mill) 及最新双核心处理器

支持 Intel LGA775 处理器及 Intel Hyper-Threading(超线程技术)

### 注意:您在使用 LGA 800MHz FSB 的 Cedar Mill CPU 时,必须进行硬跳线, 具体操作详见第 13 页。

- 芯片组
	- 北桥:Intel 865GV

南桥:Intel 82801EB

### — 系统存贮器

2 个 184-PIN 的 DDR 内存插槽

支持 DDR266/333/400MHz 内存

支持双通道 DDR 内存(两个同类型内存条分别插入 DIMM1&3 可组成双通道, 可提高内存性能)

注意:一根内存插槽最高只支持 512M 内存

— IDE 接口功能

支持主从两个 IDE 通道和两个 Serial ATA 通道

可连接四个独立的驱动器

支持 Ultra DMA 33/66/100/Serial ATA 多种硬盘传输模式

— 扩展槽

1 个 AGP 插槽

### 注意:ATI 9550/9600 及 MATROX 系列显卡不能在此系款主板上使用。

- 3 个 32 位 PCI 扩展卡扩充插槽
- 音频
	- 2声道/6声道(可选)软声卡解码
	- 遵循AC97 v2.2规格
	- 符合PC2001 音频性能要求
- 主板 I/O 接口功能
	- 主芯片之间采用中心加速结构连接技术,提供了更高的数据交换带宽
	- 1 个串行端口,兼容高速 16550 UART 模式
	- 1 个并行端口,支持 ECP 和 EPP 模式
	- 2 个 PS/2 端口(一个键盘和一个鼠标)
	- 1 个软驱接口,可支持两个软盘驱动器
	- 1 个红外线接口
	- 音频插孔(Microphone, Line-in 和 Line-out)
- 8 个 USB2.0 接口功能
	- 符合 USB2.0 规范, 最高速度为 480Mbit/sec
- 板载 LAN(可选)
	- 板上自带10/100M LAN接口
	- 支持10Mb/s和100Mb/s自动交换模式
	- 兼容 PCI v2.2,mini PCI 1.0 和板载 LAN 标准
- 图形接口(可选) 集合了 2D/3D 图形显示卡, 为用户提供了内置 VGA 接口

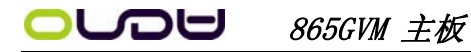

### $\ddot{\phantom{a}}$ 第三章 主板位图和 I/O 接口

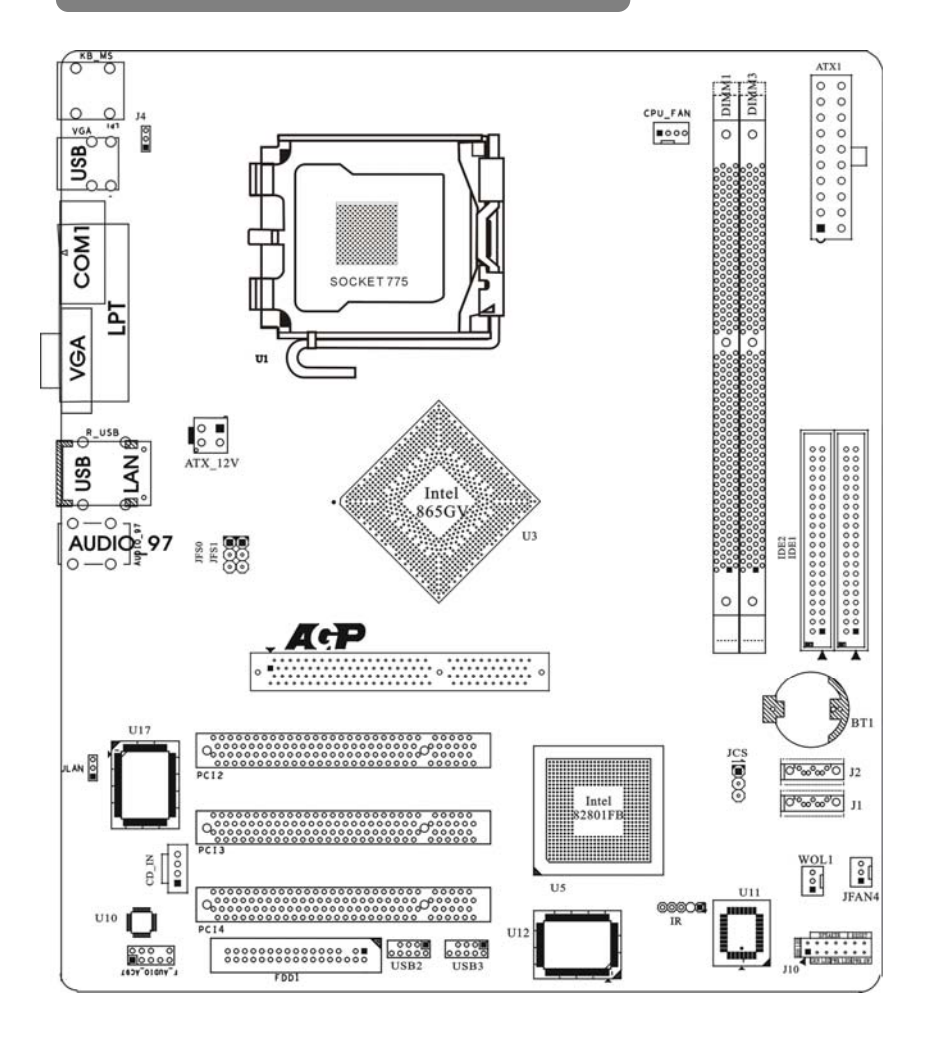

### 主板部件一览表

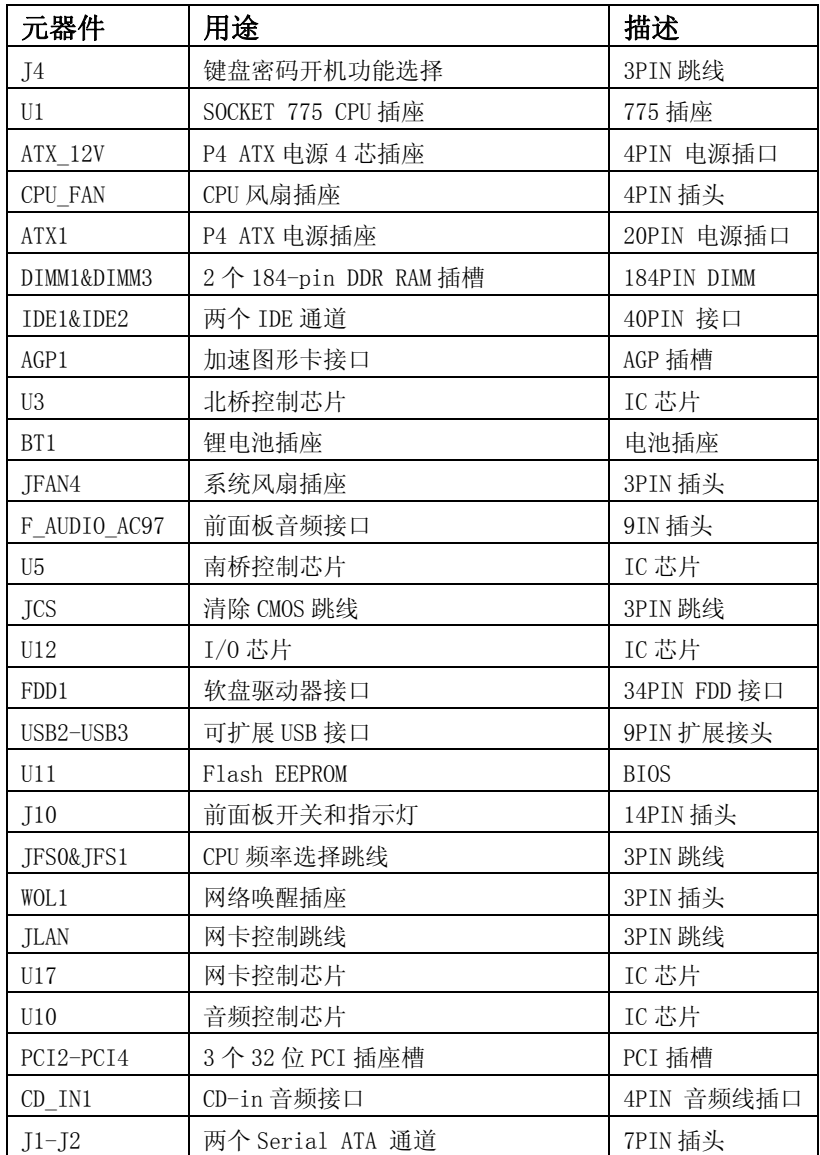

## I/O 接口概述

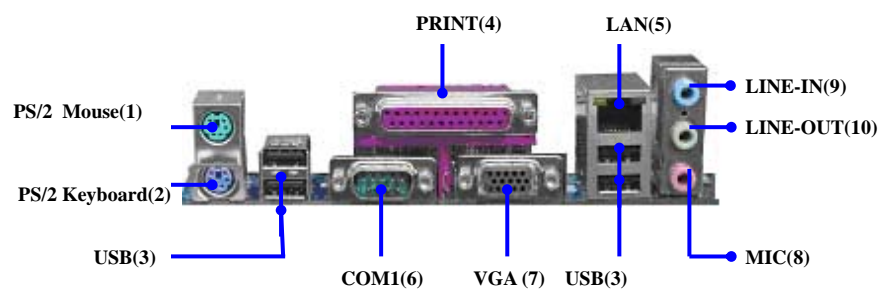

### I/O 接口部件一览表

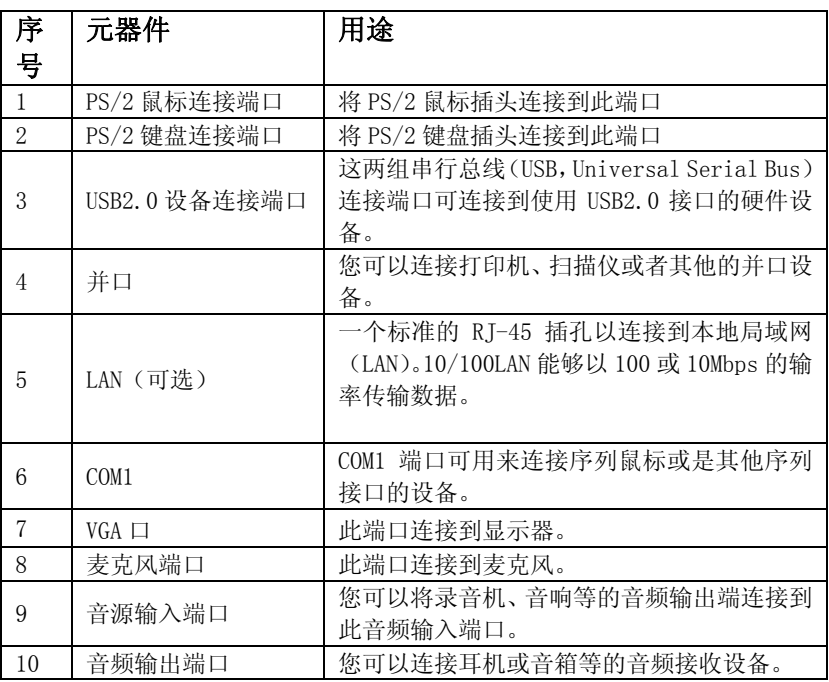

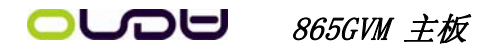

# 第四章 主板安装与设置

**《卷** 主机板上有很多敏感的电子元件很容易因为接触到静电而损坏,所以,除 非您要开始安装主机板,否则尽可能不要将主机板从防静电袋中取出。 从防静电袋中取出或安装主机板时,必须在已接地的防静电垫上操作。安 装人员必须戴静电防护腕,并且与防静电垫在同一点接地。 装载运输过程中,容易造成损坏。安装前请先检查主机板的包装袋是否有 明显的损坏,确认无误后再行安装。如发现主机板有明显损坏,请勿接上 电源!

### 主板的安装步骤:

- 1. 确认主板配件
- 2.安装 CPU
- 3.安装内存
- 4.查证跳线是否正确
- 5.然后安装在机箱
- 6.安装扩展支架或所有接线
- 7.安装其它的设备,并确认正确连接到主板接口。

### 注意:

- A. 在安装主板时, 先把 JCS 设为正常模式, 设置方法请看本章节对 ICS 的 说明进行设置。
- B.安装主板前,请不要将 ATX 电源通电,连接到主板上,否则会损坏主板。

# 4.1 安装中央处理器(CPU)

昂达 865GVM 主板采用支持 INTEL 775 处理器的 Socket-775 插座,支持 Intel LGA775(Prescott, Cedar Mill 及双核) 处理器及 Intel Hyper-Threading(超线程技术)。为了保证 PC 可靠性,请确认你的处理器带散热 片和风扇。

注意:请不要尝试安装 Socket-370/Socket-7/Socket 478 处理器在 SOCKET 775 插座上,比如:PPGA Celeron,FCPGA Pentium-III,Pentium-MMX,或 AMD K5/K6 CPU 等。

#### 安装中央处理器步骤如下:

- 1. 关掉电脑电源,找到位于主板上的 Socket-775 处理器插座;
- 2. 把 Socket-775 插座的固定扳手拉起成九十度;
- 3. 将 CPU 插入到 Socket-775 插座插槽内。

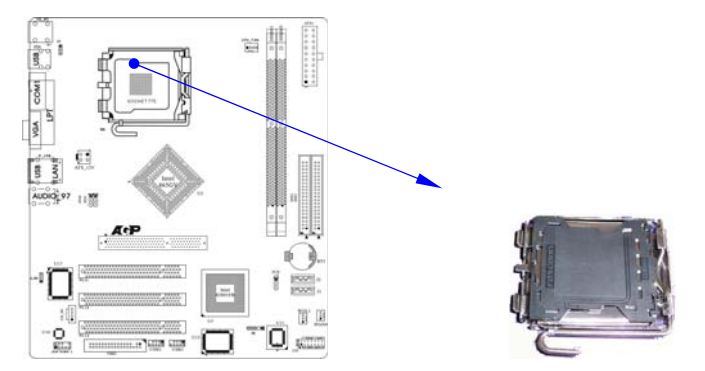

### 注意: 正确安装好系统后,请您仔细检查并正确设置 CPU 时钟频率。

4.2 安装内存

昂达 865GVM 系列主板配置 2 个 184-pin DDR DIMM 内存条插槽,可供 DDR 内存使用;支持 DDR266/333/400MHz 内存。

### 安装内存步骤如下:

- 1. 将内存条插槽两端的白色固定卡扳开;
- 2. 将内存条的金手指对齐内存条插槽,并且在方向上要注意金手指的凹 孔要对上插槽的凸起点;

# $\Box$ DU 865GVM 主板

3. 将内存条插入插槽中,插槽两端的白色卡子会因为内存条置入而自动 扣到内存条的凹孔中。(见下图)

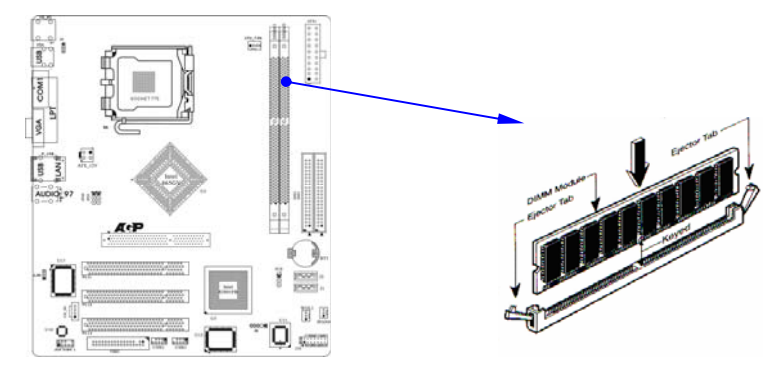

#### 取出内存步骤如下:

- 1. 同时压下内存条插槽两端白色的固定卡子以松开内存条;
- 2. 再将内存条取出。

注意: 当您安装内存的时候请务必确认您的内存已经非常牢固地安装在您 的 DDR 内存模组插槽上,否则可能在使用中引起内存或者主板的故障 和系统的崩溃。

4.3 安装扩展卡

警告: 当添加、移除扩充卡,或其它系统组件时请务必关掉电源,以避免对 主机板和扩充卡造成损害。

#### 安装扩展卡步骤如下:

- 1. 仔细阅读扩充卡所附之文件,将所有相关之必要的软、硬件设定好, 比如跳线。
- 2. 除计算机外壳,并将你想要安装之插槽处的金属支架拆除。
- 3. 将该扩充卡插入并稳固地压下去。
- 4. 拧上螺丝。
- 5. 将系统机壳放回原位。
- 6. 如果有必要,请在 BIOS 内设定其参数。
- 7. 安装扩充卡所须的相关驱动程序。

4.4 安装 AGP 插槽

主板提供一个 AGP 插槽,可以支持高速绘图显示扩展卡的使用。

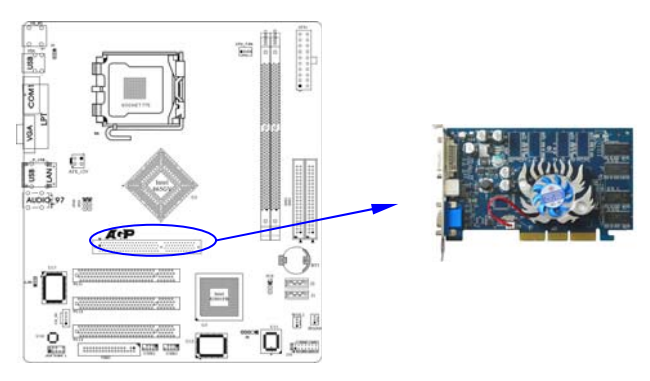

注意:ATI 9550/9600 及 MATROX 系列显卡不能在此系列主板上使用。

4.5 跳线设置

依照跳线帽的不同连接,可以改变主板的电子线路,影响主板的运行。如果 跳线帽连接两个针之间,说明是短路;如果跳线帽没有连接两个针之间或放置在 一个针上,说明是断开。

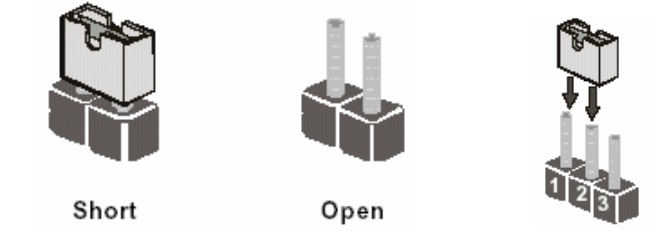

以上是 3 个管脚跳线的举例,第一个管脚和第二个管脚是短路状态。

# 865GVM 主板

主板跳线设置

### CMOS清除 (3-pin) : JCS

您可以通过短接 JCS 的 1-2 pins 来清除 CMOS 的数据,要清除 CMOS 必须完成以 下步骤:

- 1. 先关闭系统
- 2. 拔掉ATX电源
- 3. 短接 JCS的 1-2 跳线3秒钟
- 4. 在恢复 JCS 到 2-3 跳线
- 5. 重新连接 ATX power接口

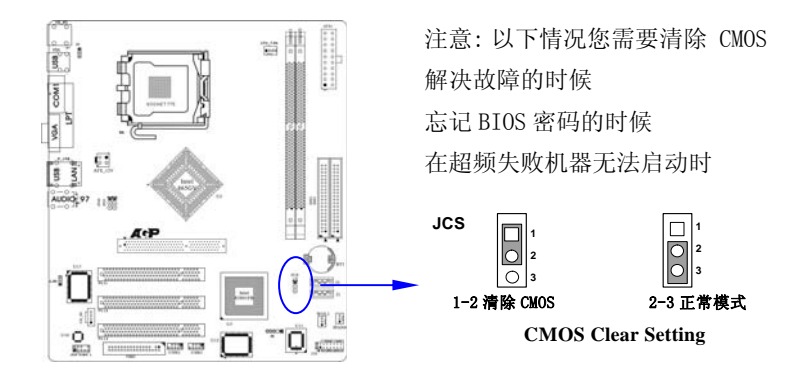

### 键盘开机设定(3-pin) : J4

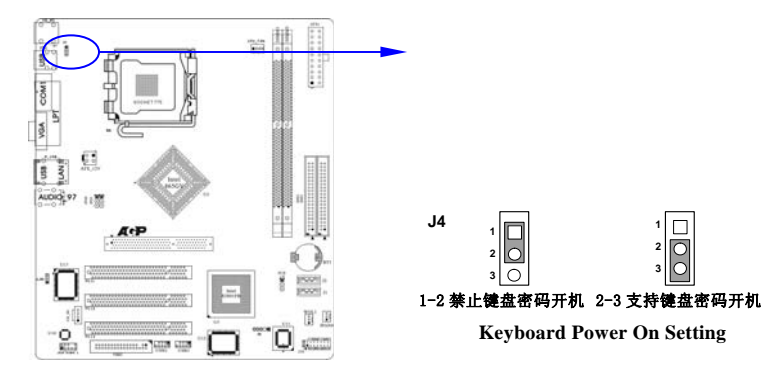

网卡设定**(3-pin) : JLAN**

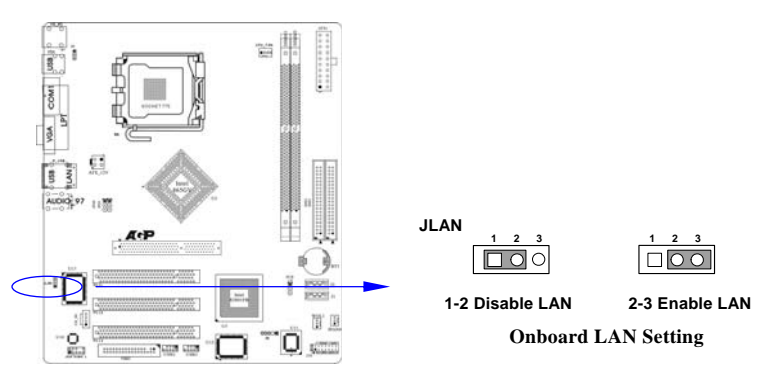

**CPU** 频率设定**(3-pin) : JFS0/JFS1** 

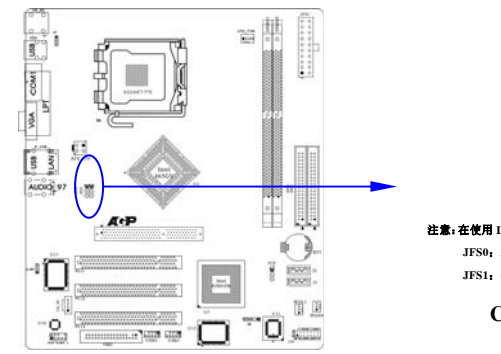

**JFS0/JFS1**

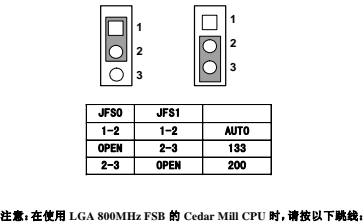

 **JFS0**:**2-3 JFS1**:**OPEN** 

**CPU Frequency Setting** 

### 注意: 1、清除 COMS 之前, 请不要连接 ATX 电源到主机。

2、以上位置图与您的主板布局可能存在不同,仅供参考。

# *• 865GVM 主板*

### 4.6 安装主板到机箱

您很容易地将它安装到机箱上,请把随机箱提供的铜柱套入正确孔位,并锁 上螺丝以固定主机板,以防止主机板与机箱之间造成短路而损坏主机板。

### 4.7 插座插头与接针

### 连接电源和风扇

当安装主板到机箱上时,请参考下图将机箱上的连线连接到主板。

- 1) 连接电源接头到 ATX1,PW1 插座
- 2) 连接 CPU 风扇线到 CPU\_FAN 插座
- 3) 连接机箱上风扇到 JFAN4 插座

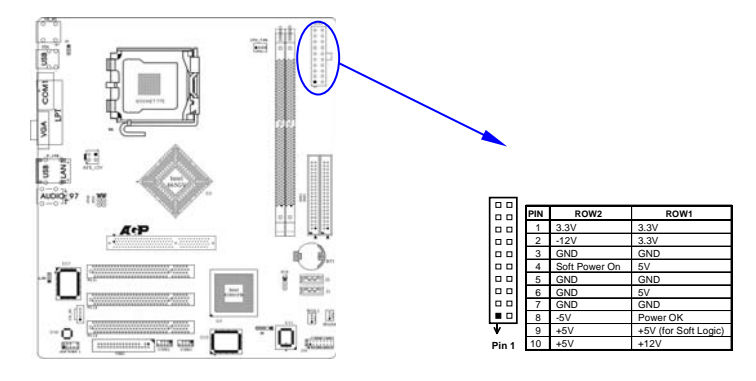

### 安装软盘驱动器

 主板能支持两个软驱设备,包括 3.5 英寸或 5.25 英寸两种软驱,容量为 360K/720K/1.2MB/1.44MB/2.88MB。请将软驱接上电源和接线,连接到 FDD 的插座 上。

### 安装硬盘/光盘驱动器

主板上有两个 ATAPI 标准规格的加强型 IDE 接口 (IDE1, IDE2) 和两个 150M Serial ATA 接口;可连接四个独立的驱动器;支持 Ultra DMA 33/66/100/Serial ATA 多种 IDE 传输模式;每一个 IDE 接口都可以外接两个 ATAPI 兼容设备 (如 IDE 硬盘、光驱及磁带机),所以两个接口总共可外接四个 ATAPI 兼容设备。另外,此 主板支持 ATA 100 高速硬盘,而且附送一根 80pin ATA 100 硬盘线。

 $\boldsymbol{\hat{\theta}}^{\text{K}}$  仔细观察.您会发现 ATA 100 排线中间有一脚为实,而主板上 IDE 接口相对应 有一个针脚为空。

Serial-ATA 驱动器数据线插槽: J1/J2

这个接口是用来连接 Serial ATA 接口的 IDE 硬盘驱动, 您可以在这每个接 口上连接一个 S-ATA150 硬盘驱动器。

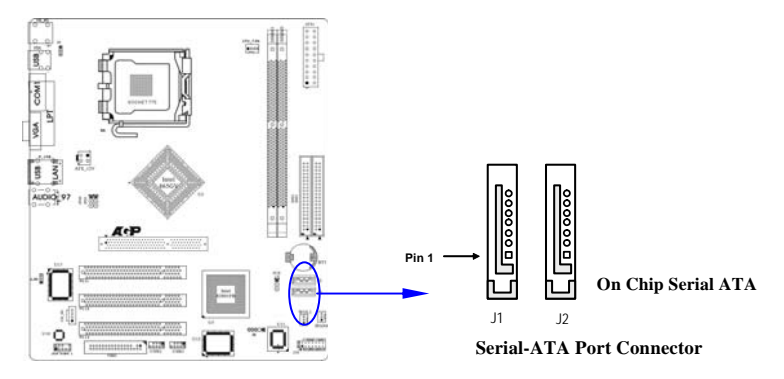

### 前面板接线(J10)

- (1) IDE Activity LED 接头: HDDLED 将硬盘工作指示灯连接到计算机机壳的接头。 该发光二极管可以显示硬盘 是否处于工作状态。
- (2) Reset switch 接头: RESET 这个 2-pin 接头可连接计算机机壳上「reset」的电源线,以达到不关闭系 统电源的情况下重启计算机的目的。
- (3) Speaker 接口: SPEAKER 这个 4-pin 接头可连接计算机机壳上 「speaker」开关, 以供机箱上的喇叭使 用。
- (4) Power LED: PWR LED 你可将计算机机壳上的 Power LED 线连到此开关,当系统电源开启时, Power LED 的灯就会亮起来。
- (5) Power switch: PWR SW

#### 865GVM 主板 Go

这个 2-pin 接头可连接计算机机壳上的电源开关,供计算机激活或关闭

使用。

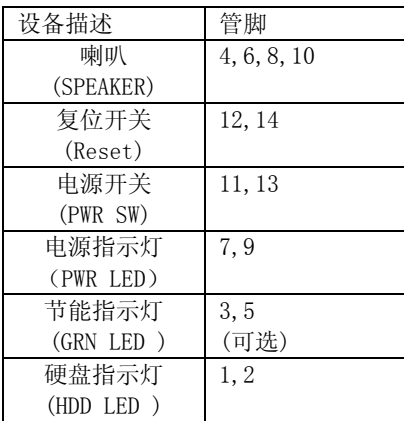

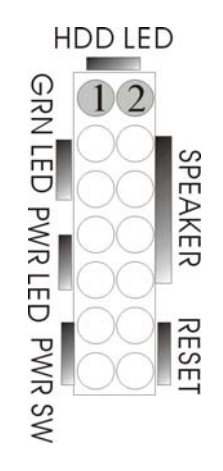

### 前端 USB 接线 (USB2/USB3)

此接头是用来连接附加的 USB 接口插头。同过外加一条可选购的 USB 排线, 即可使用附于面板上的两个额外 USB插头。(由于各个机箱厂商生产的 USB前置面 板针脚定义不同,请注意尽量不要购买整合型的 USB 连接排线模块,并且在安装 时注意 USB 针脚定义,以避免错误的连接导致主板电路损坏在连接 USB2/USB3 的 接线时,请确认你的 USB 连线与主板的信号线是否相符,如果不相符,请按照下 图进行连接。

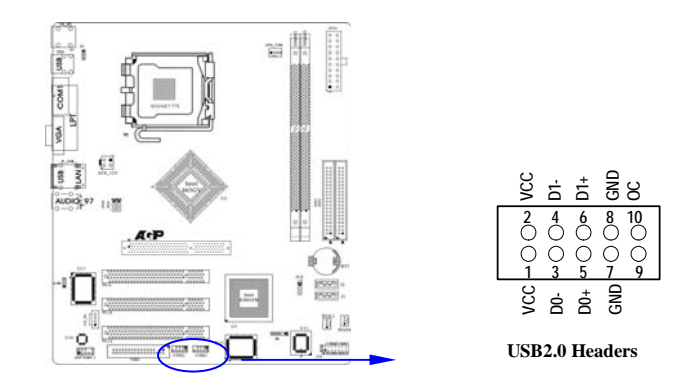

### LAN 唤醒(WOL1)

WOL1 接头用来连接网卡上相应的网络唤醒接头,当系统处于睡眠状态而网 络上有唤醒信号传入系统时,系统将被唤醒以执行正常工作。此功能必须是具备 网络唤醒功能的网络卡和 ATX2.03 电源配合才能正常工作。另外,您还需要将 BIOS 有关选项设为"Enable"。

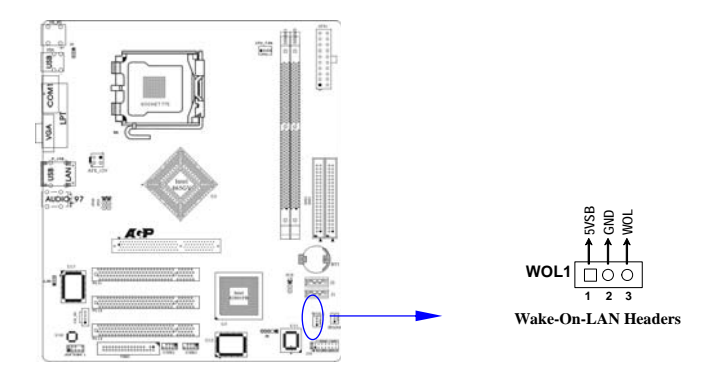

## CD Audio-In 接口(CD\_IN1)

CD\_IN 为音效输入讯号接口,可直接与 CD-ROM 音效输出连接,这样可以直 接使用 CD ROM 输出的模拟音频信号进行播放或者采集。

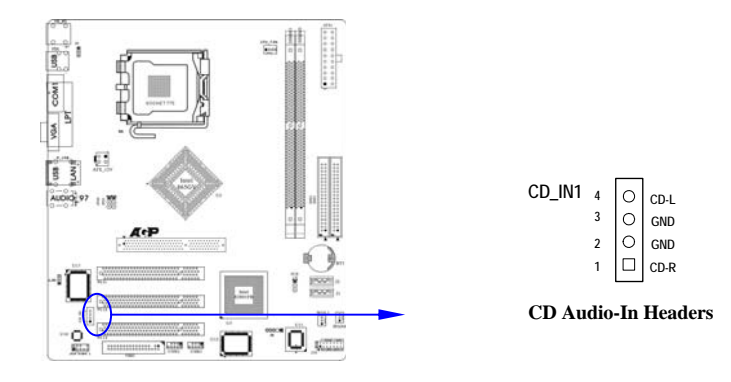

# **└○□** 865GVM 主板

前面板音频接口(J18)

该音频接口包含两个部份,一个是前置音频,一个是后置音频。

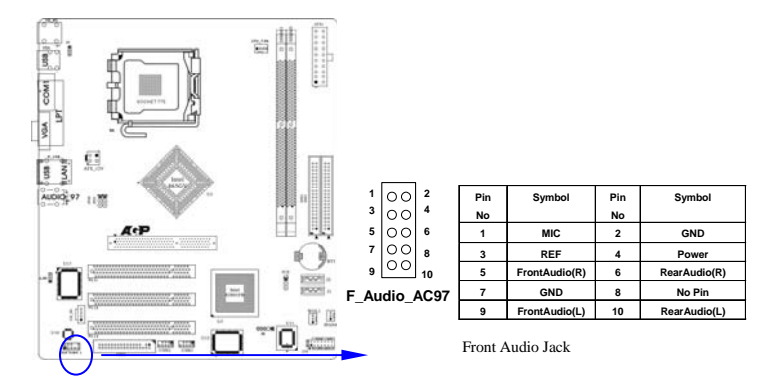

注意: 当您安装了主板上的所有元件、接头并设定好了相关的 Jumpers, 将之固 定于机箱内后,便可继续安装其它附加卡与外存储设备了,如显示卡、音效卡、 网络卡以及软、硬驱及其电源、数据排线等。安装完毕后,请仔细检查所有电源、 排线及设定,尤其是 CPU 的频率设定和 USB 的接线,以免造成不必要的损失,待 确认无误后,才能插上 ATX 电源插座打开电源,并进行 CMOS SETUP 的相关设定, 以便使电脑正常开机运行。

# 第五章 BIOS 菜单功能设置

### 注意: 由于主板的 BIOS 版本在不断的升级, 所以, 本手册中 有关 BIOS 的描述仅供参考。我们不保证本说明书中的相 关内容与您所获得的信息的一致性。

BIOS 是一段储存在快闪内存 (FLASH MEMORY) 中的基本输出、入控制程序。 该程序是主机板与操作系统间的一架桥梁。负责管理主机板和扩充卡之间的相关 参数设定,例如:时间、日期、软盘驱动器设定和 CPU Magic Setting、硬盘设 定、设备工作状态设定等复杂的参数设定。当计算机激活时,会先由 BIOS 程序 进行控制 。 首先执行一个称为 POST(开机自我检测)的自我测试,它会侦测所 有硬设备,并确认同步硬件参数。当完成所有检测时,它才将系统的控制权移交 给操作系统(OS)。由于 BIOS 是硬件与软件联系的唯一信道,如何妥善的设定 BIOS 中的参数,将决定您的电脑是否稳定运行,是否工作在最佳状态。所以 BIOS 的正 确设定是系统稳定性的关键因素,进而确保系统性能可达到最佳状态。

CMOS SETUP 会将设置好的各项数据储存在主板上内建的 CMOS SRAM 中。当电 源关闭时,由主板上的锂电池继续为 CMOS SRAM 供电。BIOS 设置实用程序允许你 配置:

- 硬盘驱动器,软盘驱动器,和周边设备
- 视频显示类型和显示选项
- 密码保护
- 电源管理特征

#### A.进入 CMOS SETUP 设置

电源开启后, 当 BIOS 开始进行 POST (Power On Self Test 开机自检) 时, 按下 <Del>键便可进入 AwardBIOS 的 CMOS SETUP 主画面中。

如果您来不及在 POST 过程中按<Del>键进入 CMOS SETUP, 您可以补按 <Ctrl>+<Alt>+<Del>热启动或按机箱上的 Reset 按钮,以重新开机再次进 POST 程序,再按下<Del>键进入 CMOS SETUP 程序中。

B.功能键说明

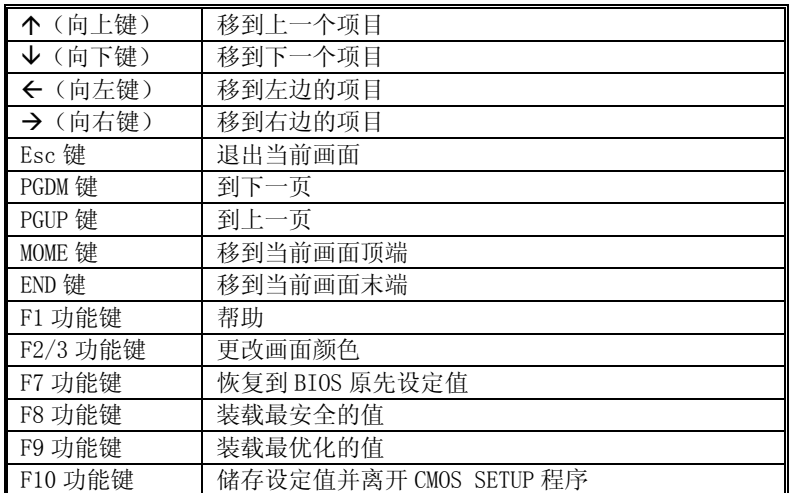

C.辅助说明

### 主画面的辅助说明

当您在 SETUP 主画面时,随着选项的移动,下面显示相应选项的主要设定内容。

### 设定画面的辅助说明

当您在设定各个栏位的内容时,只要按下<F1>,便可得到该栏位的设定预设值及 所有可以的设定值,如 BIOS 缺省值或 CMOS SETUP 缺省值。如果想离开辅助说明 窗口,只须按<Esc>键即可。

D.主菜单功能

当您进入 CMOS SETUP 设定菜单时,便可看到如下的主菜单,在主菜单中您可以选 择不同的设定选项,按上下左右方向键来选择,按<Enter>键进入子菜单。

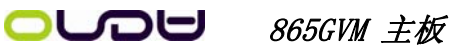

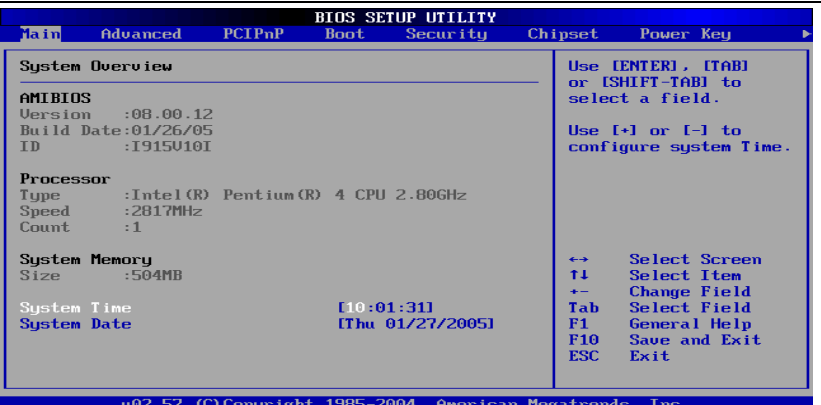

(以上选项可能与你实际的选项不同,仅供参考)

 $\diamond$  MAIN

此项目提供系统基本信息设定

- $\diamond$  Advanced 此项目提供系统进阶功能设定
- $\triangle$  PCIP<sub>n</sub>P 此项目提供高级 PCI/PnP 功能设定
- $\triangle$  Boot 此项目提供启动功能设定
- $\diamond$  Security 此项目提供系统安全设定
- $\diamond$  Chipset 此项目提供芯片组设定
- Power Key 此项目提供电源管理设定
- $\leftarrow$  Exit 此项目提供离开 BIOS 设定程序及出厂默认值原还功能

System Overview(系统基本信息设定)

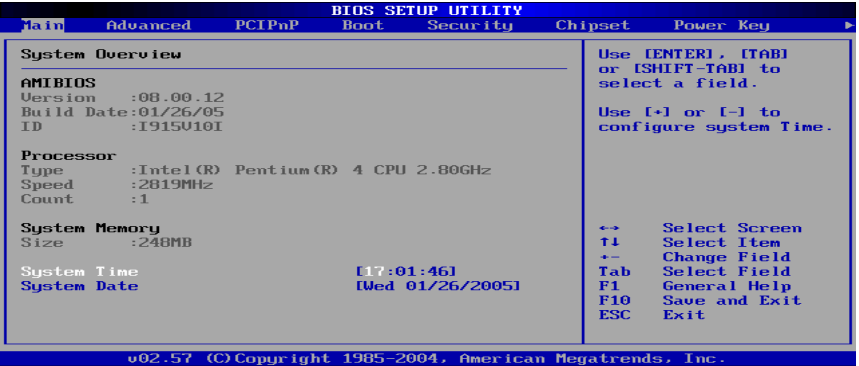

- AMIBIOS(AMI BIOS 信息) 显示 AMIBIOS 版本信息,BIOS 创建时间及 ID 信息
- Processor(处理器信息) 显示机种,速度等
- System Memory(系统内存) 显示系统内存大小
- System Time(hh:mm:ss)(时间设定) 设定电脑中的日期,格式为"小时/分钟/秒""
- System Date(mm:dd:yy)(日期设定) 设定电脑中的日期,格式为"星期,月/日/年"。

### Advanced Settings(系统进阶功能设定)

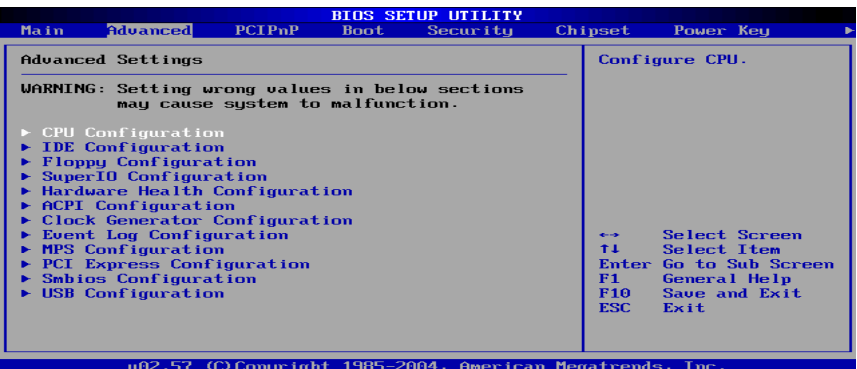

- CPU Configuration 此选项可让您得知中央处理器的各项信息与变更中央处理的相关设定。
- $\Diamond$  IDE Configuration 当您进入 BIOS 程序时,程序会自动侦测系统已存在的 IDE 装置。
- $\Diamond$  Floppy Configuration 软盘驱动器类型设置
- $\Diamond$  SuperIO Configuration SuperI0 芯片配置(串口,并口等)
- $\Diamond$  Hardware Health Configuration 此选项可让您设置或查看系统健康状态
- $\triangle$  ACPI Configurtation 高级电源管理配置
- Clock Generator Configuration 主板时钟芯片设置
- Event Log Configuration 支持 SMBios2.3.1 的事件记录相关设置
- MPS Configuration 多处理器相关设置
- PCI Express Configuration PCI-Express 设备相关设置
- Smbios Configuration SMBios 相关设置

# $\Box$ DU 865GVM 主板

 $\diamond$  USB Configuration

此选项可让您改变 USB 相关设置功能。

### CPU Configuration

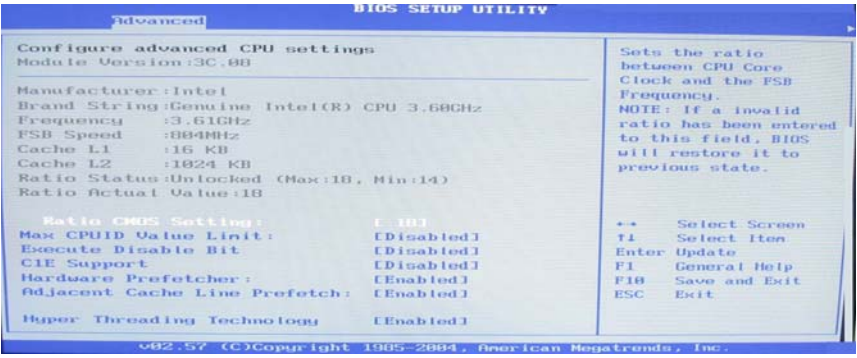

- Ratio CMOS Setting 缺省值:10
- Max CPUID Value Limit(启动或关闭 CPUID 数值的最高限制) 缺省值:Disabled
- $\triangle$  Execute Disable Bit 缺省值:Disabled
- C1E Support 缺省值:Disabled
- Hardware Prefetcher 缺省值:Enabled
- Adjacent Cache Line Prefetch 缺省值:Enabled
- Hyper Threading Technology(启动或关闭 Hyper-Technology 功能 缺省值:Enabled

### IDE Configuration

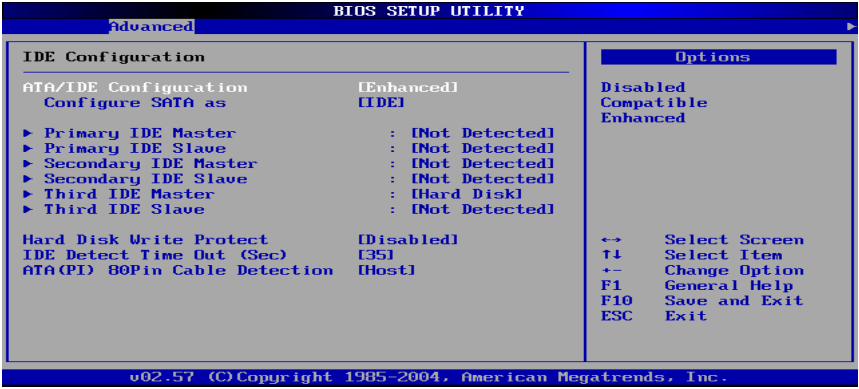

 Primary IDE Master/ Primary IDE Slave (第一个 IDE 主/从控制器)IDE 设置项的右边设置:"Not Detected"

 Secondary IDE Master/ Secondary IDE Slave (第二个 IDE 主/从控制器) IDE 设置项的右边设置:"Not Detected"

 Third IDE Master/ Third IDE Slave (第三个 IDE 主/从控制器)IDE 设 置项的右边设置:"Not Detected"

- Hard Disk Write Protect(硬盘写保护) 缺省值:Disabled
- IDE Detect Time Out(Sec)(硬盘值超时设置(秒)) 缺省值:[35]
- ◆ ATA(PI) 80Pin Cable Detection (ATAPI 80PIN 数据线侦测) 缺省值:[Host]

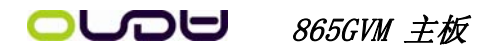

### Floppy Configuration

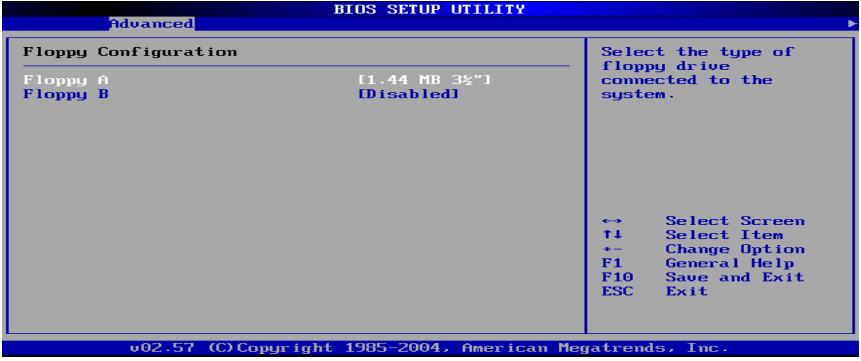

 $\diamond$  Floppy A/B

### 可设定的项目如下表示:

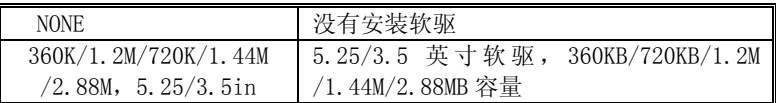

### Super IO Configuration

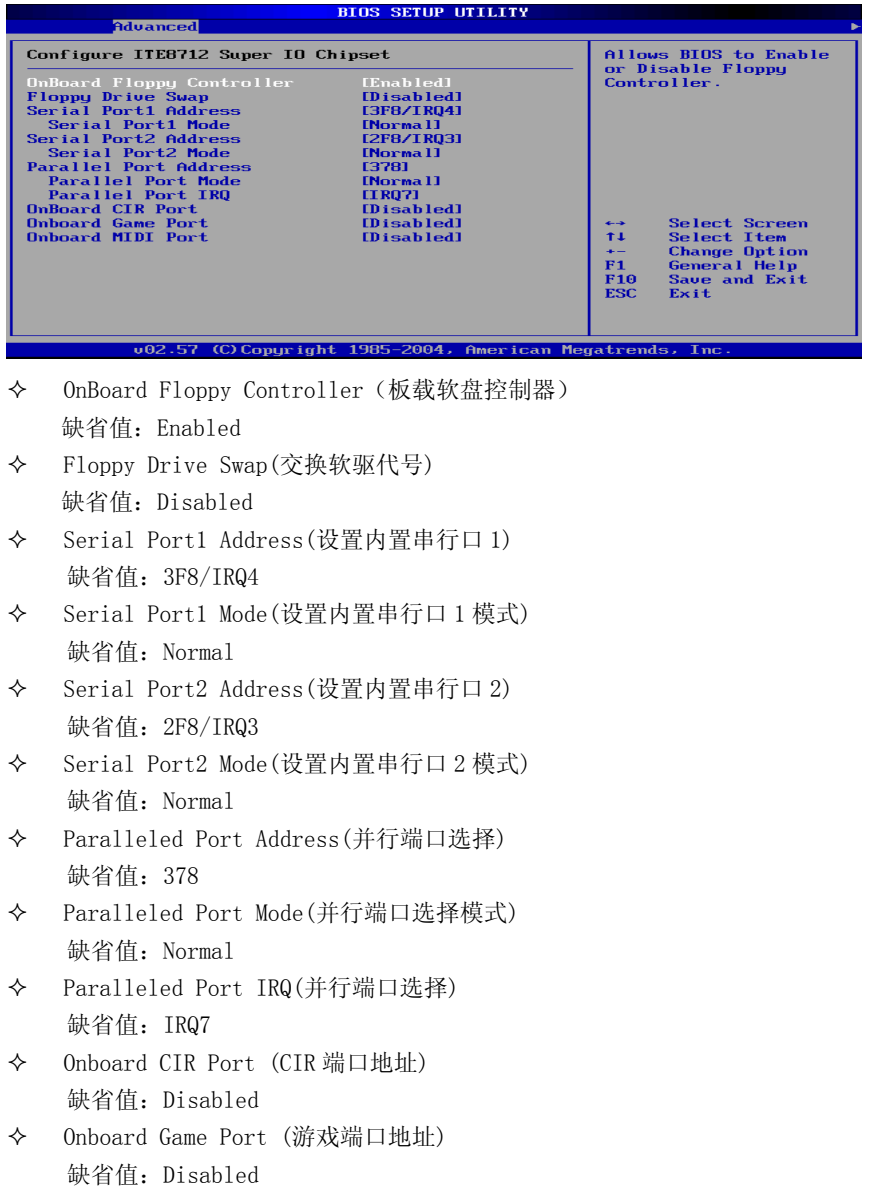

#### *• 865GVM 主板*  $\mathbf{L}$

Onboard Midi Port (MIDI 端口地址)

缺省值:Disabled

#### Hardware Health Configuration

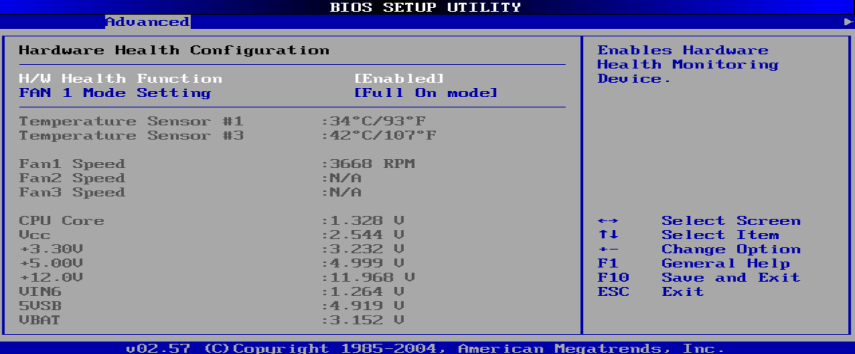

◆ H/W Health Function (硬盘监控功能)

缺省值: Enabled

FAN 1 Mode Setting(CPU 风扇调节模式设定)

缺省值: Full On model

### ACPI Configuration

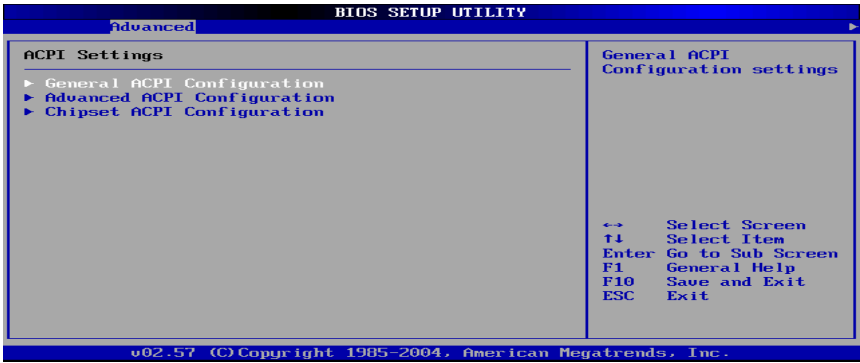

- General ACPI Configuration 设置是否使用普通 ACPI 功能
- Advanced ACPI Configuration 设置是否使用高级 ACPI 功能
- Chipset ACPI Configuration 设置是否使用芯片组 ACPI 功能

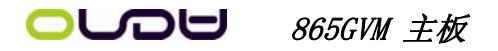

#### Clock Generator Configuration

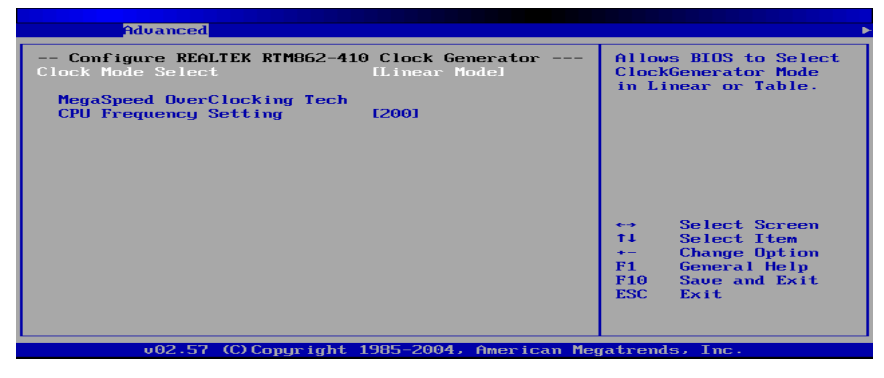

- Clock Mode Select 设置时钟调节模式
- CPU Frequency Setting CPU 频率设置
- $\Diamond$  MegaSpeed OverClocking Tech 超频侦测技术(用户进入该项后,系统将 CPU 频率以每次增加 1MHz 进行超

频)

#### USB Configuration

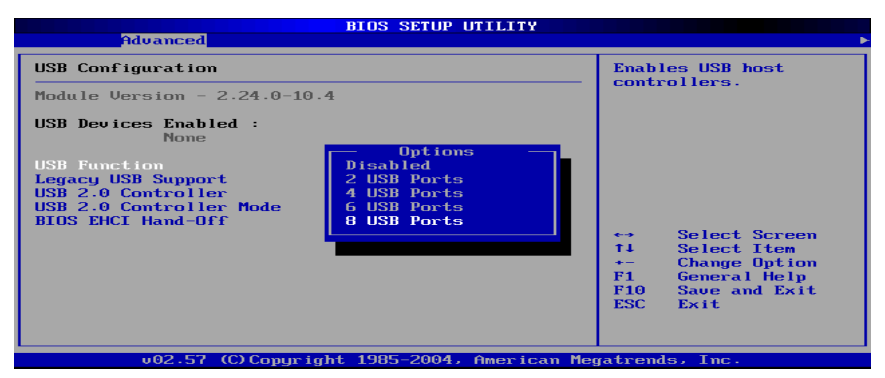

 USB Function(USB 功能设定) 缺省值:Disabled

# 865GVM 主板

Legacy USB Controller(开启或支援 USB 装置功能)

缺省值:AUTO

 USB 2.0 Controller/ USB 2.0 Controller Mode(设定 USB 2.0 装置的传输 速率模式)

缺省值: Hispeed

Advanced PCI/PnP Settings(高级 PCI/PnP 功能设定)

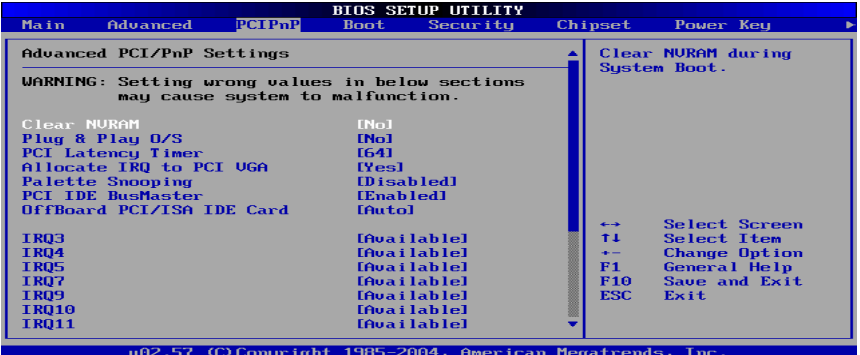

- Plug & Play O/S(即插即用或 BIOS 自动调整功能设定) 缺省值:No
- PCI Latency Timer(选择 PCI 信号计时器的延迟时间) 缺省值:64
- ◆ Allocate IRQ to PCI VGA (指定的 PCI 界面显示卡的 IRQ 中断位置设定) 缺省值:Yes
- Palette Snooping(非标准架构显示卡设置) 缺省值: Enabled
- PCI IDE BusMaster (IDE 控制器设置为 PCI 总线主设备) 缺省值:Enabled
- OffBoard PCI/ISA IDE Card(处置 PCI/ISA 硬盘控制卡) 缺省值:Auto
- IRQ XX (IRQ 地址设定为 PCI/PnP 装置使用或保留给 ISA 卡使用) 缺省值:Available

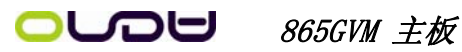

### Boot Settings(启动功能设定)

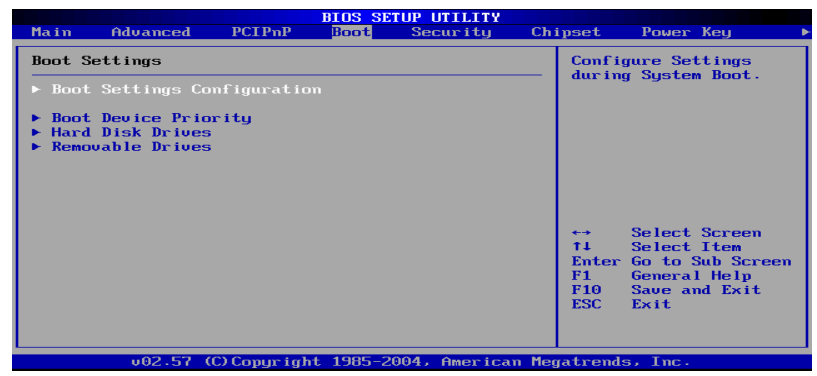

Boot Settings Configuration (启动选项设置)

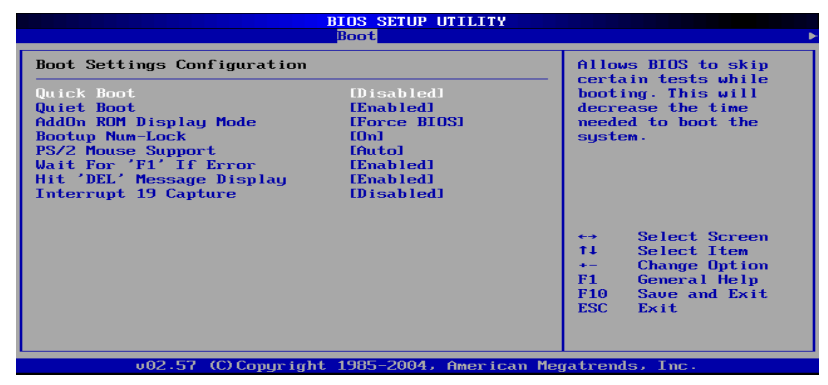

- Quick Boot (是否略过主板自我测试功能) 缺省值:Disabled/Enabled
- AddOn ROM Display Mode (设定显卡装置软件程序的显示模式) 缺省值:Force BIOS
- Bootup Num-Lock (设定开机时 NumLock 键是否自动启动) 缺省值:On
- PS/2 Mouse Support (PS/2 鼠标开启或关闭设置) 缺省值:Auto
- Wait For "F1"If Error(当系统在开机时出现错误信息时,按"F1"键才 能继续进行开机程序) 缺省值:Enabled

# $\Box$ DU 865GVM 主板

- Hit "DEL" Message Display (开机时是否显示"Press DEL to run Setup" 信息设置) 缺省值: Enabled
- Interrupt 19 Capture (启动失败重新调用中断 19 设置) 缺省值:Disabled

### Boot Device Priority (启动设备设置)

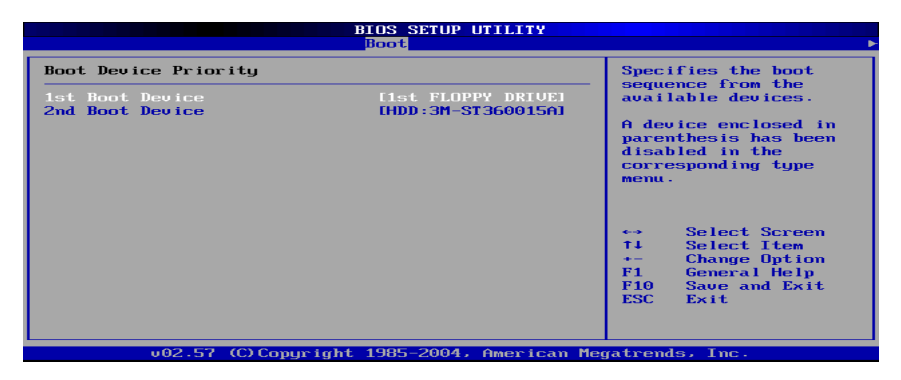

1st – XXth Boot Device (选择开机时设备启动顺序)

缺省值:XXXXXX Drive

### Hard Disk Drives(启动硬盘设置)

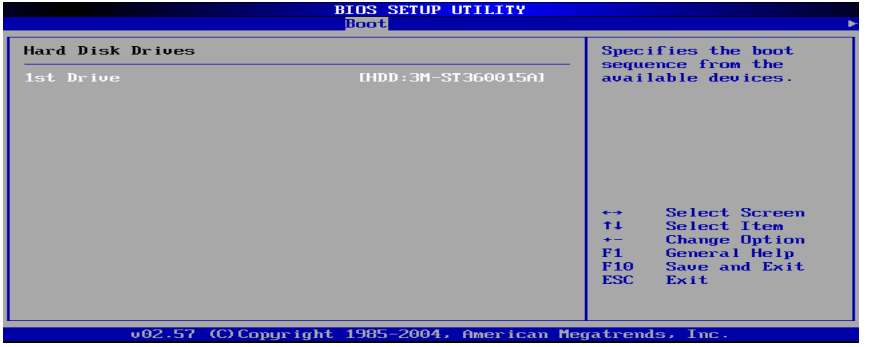

 1st – XXth Device (选择开机时硬盘启动顺序) 缺省值:XXXXXX Drive

### Removable Drives(便携式硬盘设置)

 1st – XXth Device (选择其一个便携式硬盘作为开机磁盘) 缺省值:XXXXXX Drive

## Security(安全性设定)

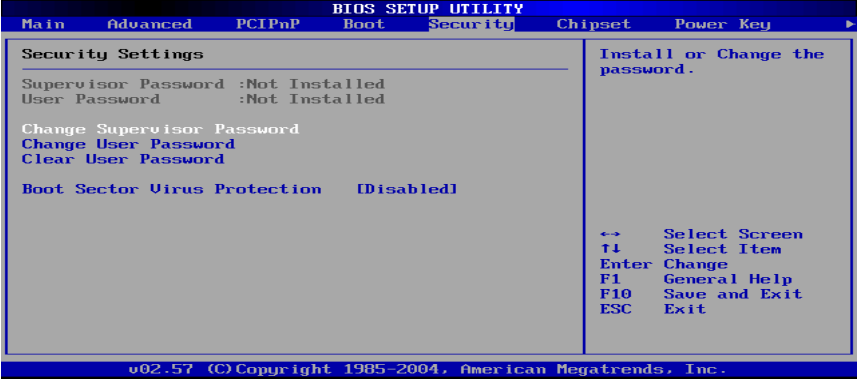

 Change Supervisor Password (变更系统管理员密码) 这项能被用来设置系统管理员密码,设置密码有以下这些步骤:

1、移动光标到 Change Supervisor Password 设置项,按[Enter]键;

2、在[Enter New Password]对话框中输入 6 位要设定的字符或数字密码,

输入完成后按[Enter]键;见下图:

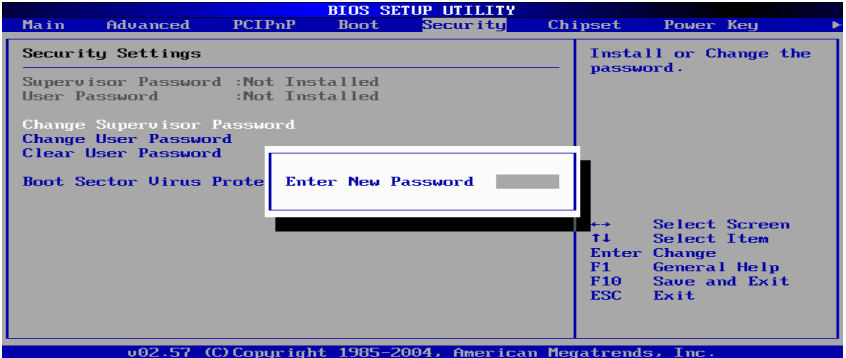

3、按下[Enter]键后,出现[Confirm Password]对话框,再一次输入密码以 确认密码正确。若密码正确,系统会出现[Password Installed],表示密码设置完 成;若出现[Password do not match!],表示密码输入错误,请重新再输入一次。 此时画面上方的 Supervisor Password 项目会显示 Installed。若要清除系统管 理员密码,请选择[Change Supervisor Word], 出现[Enter Password]对话框时, 直接按下[Enter],系统会出现 Password Uninstalled,表示密码已经清除。

Change User Password (变更使用者密码)

# ■ 865GVM 主板

这项能被用来设置使用者密码,设置密码有以下这些步骤:

1、移动光标到 Change User Password 设置项,按[Enter]键;

2、在[Enter New Password]对话框中输入 6 位要设定的字符或数字密码, 输入完成后按[Enter]键;

3、按下[Enter]键后,出现[Confirm Password]对话框,再一次输入密码以 确认密码正确。若密码正确,系统会出现[Password Installed],表示密码设置完 成;若出现[Password do not match!],表示密码输入错误,请重新再输入一次。 此时画面上方的 Supervisor Password 项目会显示 Installed。若要清除系统管 理员密码,请选择[Change User Word], 出现[Enter Password]对话框时, 直接 按下[Enter],系统会出现 Password Uninstalled,表示密码已经清除。

Clear User Password (清除使用者密码)

◆ Boot Sector Virus Protection (病毒保护)

在系统启动时或启动后,任何企图修改系统引导扇区或硬盘分区表的 动作都会使系统暂停并出现错误信息,您可用杀病毒软件检测或消除病毒。 缺省值:Disabled

Chipset Configuration(芯片设定)

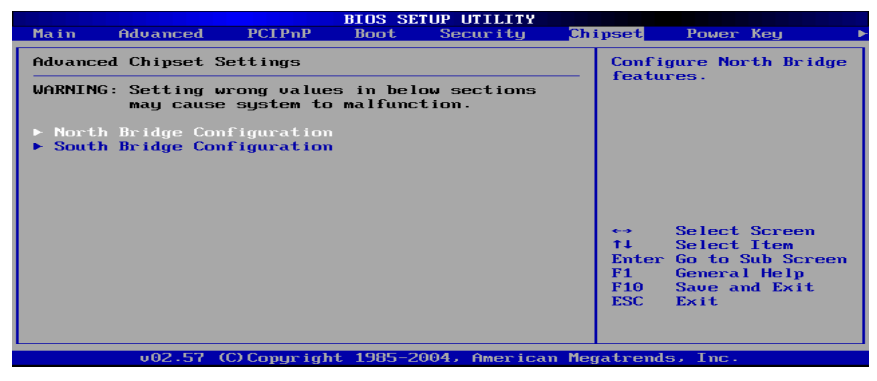

North Bridge Configuration(北桥芯片设定)

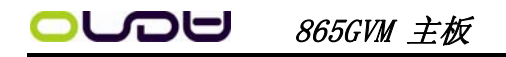

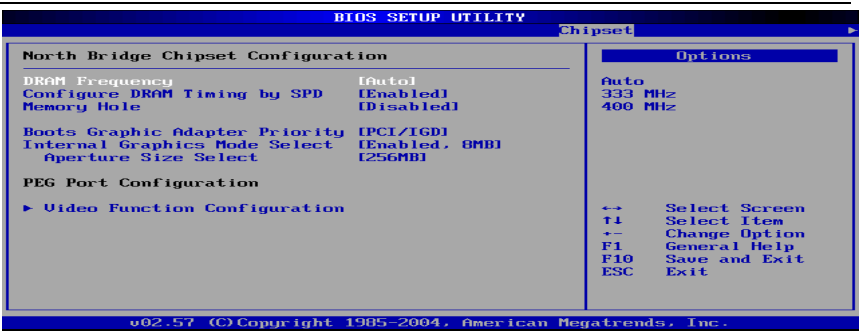

- DRAM Frequency(DRAM)(内存频率设置模式) 缺省值:Auto
- Configure DRAM Timing by SPD(DRAM 速度由 DRAM 数据寄存器控制,也可 由系统 BIOS 设定决定,你可以根据你的内存速度来决定此组的设定值) 缺省值:Enabled
- Memory Hole(设置是否为其它扩展卡保留一个地址空间) 缺省值:Disabled
- Boots Graphic Adapter Priority(优先从显卡设备启动) 缺省值:PCI/IGD
- Internal Graphics Mode Select(板载显卡模式选择) 缺省值:Enabled,BMB
- Aperture Size Select(为 AGP 卡确定最大的图像缓冲区) 缺省值:256MB

#### South Bridge Configuration(北桥芯片设定)

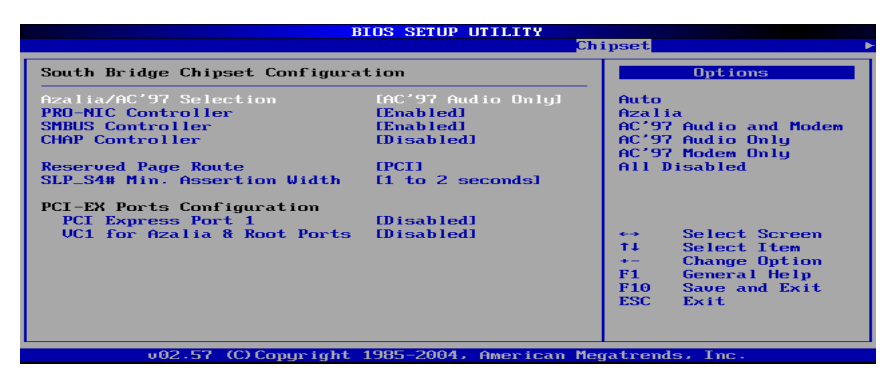

# ■ 865GVM 主板

- ◆ Azalia/AC' 97 Selection (Azalia/AC' 97 音频选择) 缺省值:AC'97 Audio Only
- PRO-MIC Controller(板载网卡控制器) 缺省值:Enabled
- ◆ SMBUS Controller (I2C 控制器) 缺省值:Enabled
- CHAP Controller(南桥 CHAP 控制器) 缺省值:Disabled
- ◆ SLP S4# Min. Assertion Width (SLP S4#引脚信号有效时宽) 缺省值:1 to 2 seconds
- ◆ PCI Express Port 1 (PCI Express 通道 1) 缺省值:Disabled
- ◆ VC1 for Azalia 8 Root Ports (虚拟通道 1 分配给 Azalia 和根通道) 缺省值:Disabled
- APM Configuration(电源管理设定)

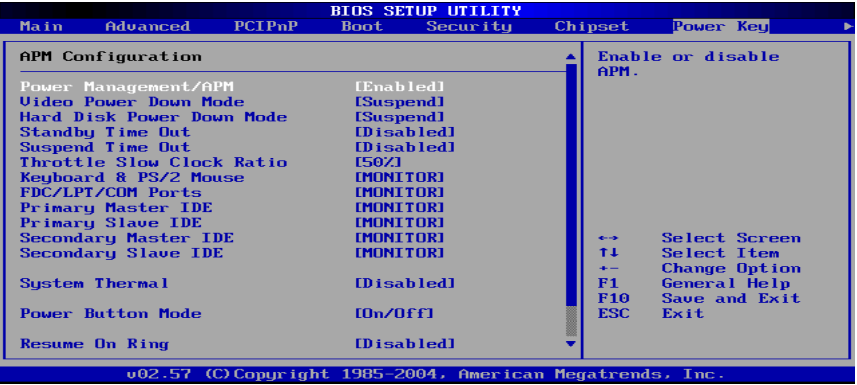

- Power Management/APM(电源管理方式) 缺省值: Enabled
- Video Power Down Mode(关闭视频方式选择) 缺省值: Suspend
- Hard Disk Power Down Mode(关闭硬盘电源方式选择) 缺省值: Suspend
- Standby Time Out(设置挂起时间) 缺省值:Disabled
- Suspend Time Out(设置休眠时间)

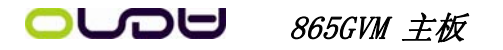

缺省值:Disabled

- Throttle Slow Clock Ratio(设置 CPU 温控比率) 缺省值:50%
- Keyboard & PS/2 Mouse(键盘或鼠标开机) 缺省值: MONITOR
- FDC/LPT/COM Ports(设置软驱,串行口,并行口有存取动作要求时,是否要取 消目前 PC 及该 IDE 的省电状态) 缺省值: MONITOR
- Primary/Secondary Master/Slave IDE(设置主/从 IDE 0/1 装置有存取动作 要求时,是否要取消目前 PC 及该 IDE 的省电状态) 缺省值:MONITOR
- System Thermal(设置系统是否进入节能模式) 缺省值:Disabled
- Power Button Mode(设置开机方式) 缺省值:On/Off
- Resume On Ring(设置 MODEM RING 开机) 缺省值:Disabled
- Exit Options(退出 BIOS 菜单设定)

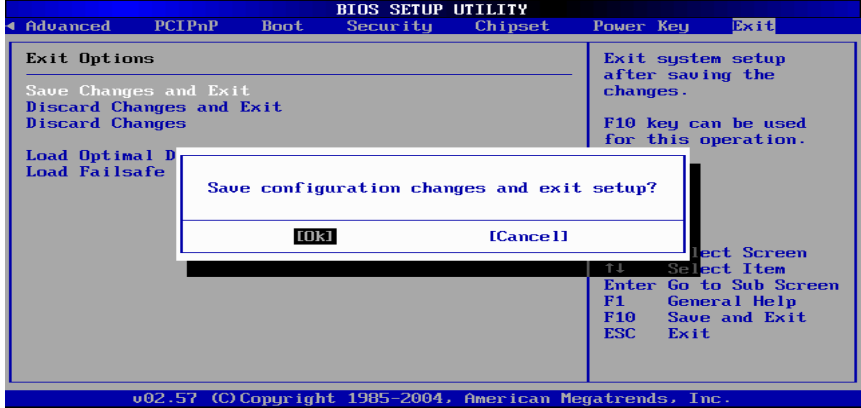

 $\diamond$  Save Changes and Exit

当您调整 BIOS 设置完成后,请选择此项确认所有设定存入 CMOS 记忆内。按 下[Enter]键后出现以上对话框,若选择[OK],将设定值存入 CMOS 记忆并离开 BIOS 设定程序;若选择[Cancel],则继续进行 BIOS 程序设定。

 $\lozenge$  Discard Changes and Exit

若您想放弃所有设定,并离开 BIOS 设定程序,请选择此项并按下[Enter] 键后出现询问对话框,若选择[OK],不将设定值存入 CMOS 记忆并离开 BIOS 设定

# **OUDU** 865GVM 主板

程序;若选择[Cancel],则回到 BIOS 程序设定。

 $\Diamond$  Discard Changes

若您想放弃所有设定,将所有设定值恢复到 BIOS 原先设定值。请选择此项 并按下[Enter]键后出现询问对话框,若选择[OK],将所有设定值更改为 BIOS 原 先设定值,并继续 BIOS 程序: 若选择[Cancel], 则继续 BIOS 程序设定, 本次修 改过的设定仍然存在。

Load Optimal Defaults

若您想放弃所有设定,将所有设定值恢复到 BIOS 出厂默认设定值。请选择 此项并按下[Enter]键后出现询问对话框,若选择[OK],将所有设定值更改为 BIOS 出厂默认设定值,并继续 BIOS 程序: 若选择[Cancel], 则继续 BIOS 程序设定。

 $\diamond$  Load Failsafe Defaults

若您想放弃所有设定,将所有设定值恢复到 BIOS 最安全设定值。请选择此 项并按下[Enter]键后出现询问对话框,若选择[OK],将所有设定值更改为 BIOS 最安全设定值,并继续 BIOS 程序;若选择[Cancel],则继续 BIOS 程序设定。

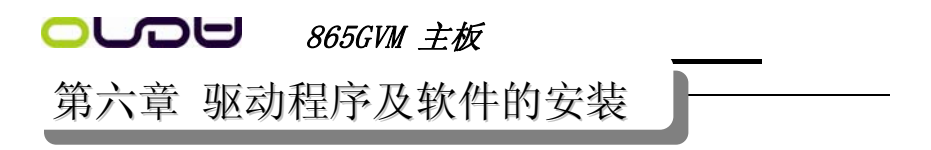

### 昂达 865GVM 主板驱动程序(自动安装驱动程序界面)

将本驱动程序光盘放入光驱中,光盘将自动运行,出现以下画面,请参考以 下步骤进行安装, 选择"INTEL 芯片组系列主板"继续;

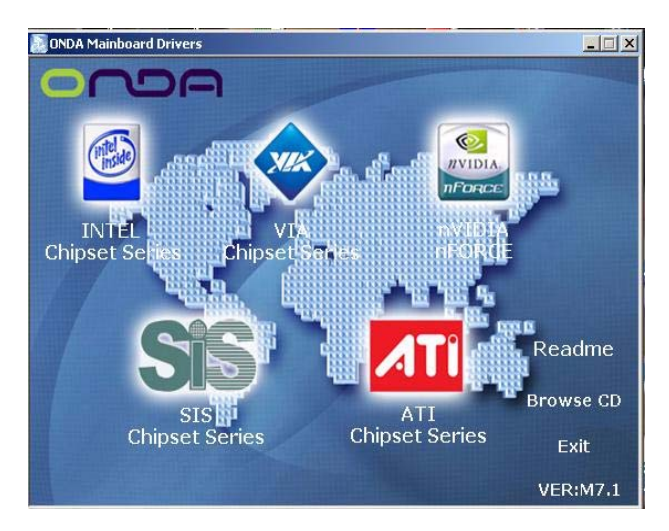

点击 "INTEL 865/848P SERIES 系列主板"继续;

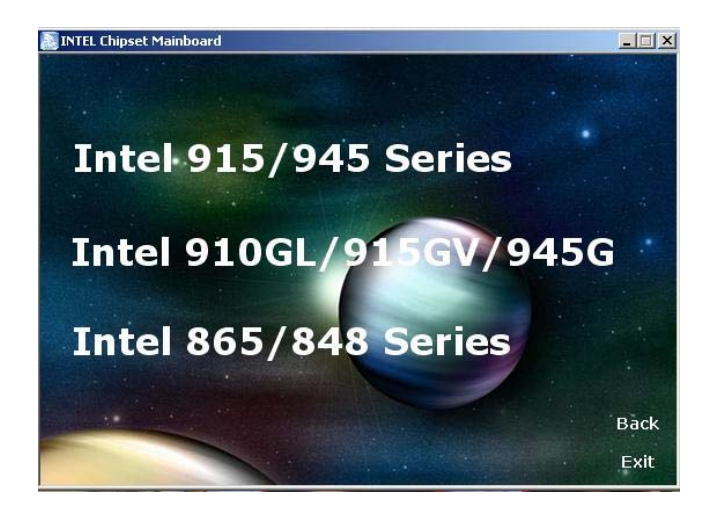

您只需依次点击"Intel 芯片组驱动程序"等安装 INF, AUDIO, USB2.0 等程 序即可。

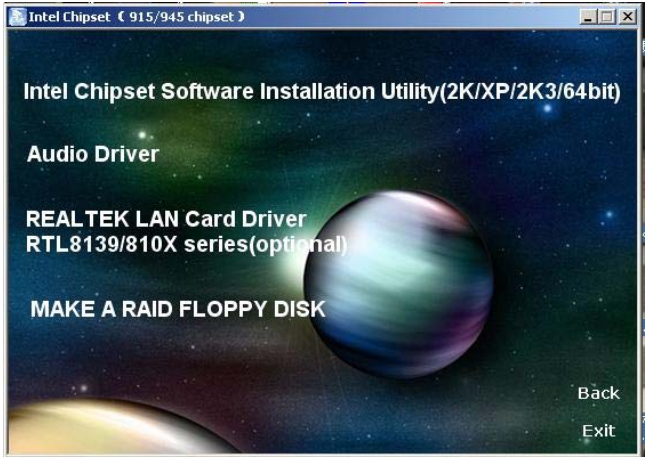

点击"Browse CD",可以浏览到光盘内的安装程序内容,见下图。

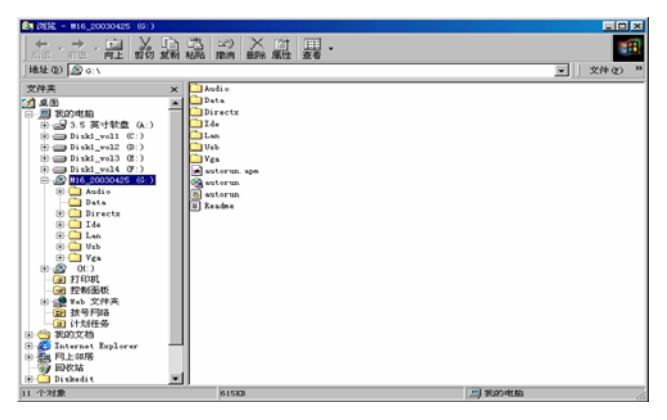

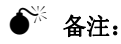

- **(1)** 若光驱不能自动运行,请打开"我的电脑"双击 CDROM 光驱;双击 "Autorun.exe"执行文件,选择相应程序安装。
- **(2)** 以上自动安装界面可能与您的光盘安装界面有所不同,仅供参考。

865GVM 主板

# 第七章 声音系统应用

## 7.1 声音系统应用

当您选用的是两声道声卡时可以按照下面的两声道接线方法,如果选用的是六声 道的声音卡,对于声音系统应用在此主板有以下几种不同的接法:

1.两声道声音输出系统连接方法:

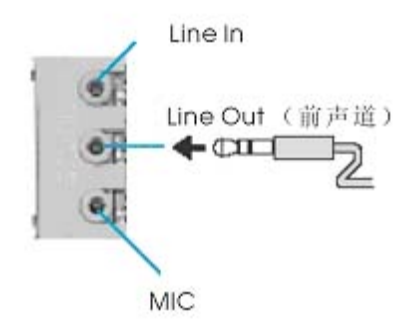

描述:Line Out,Line In 和 MIC 功能在 2 声道模式下都存在。

2.四声道声音输出系统连接方法:

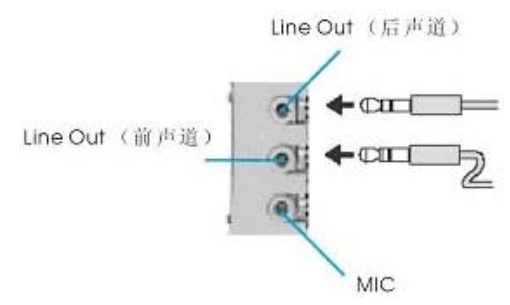

描述:在 4 声道设置下 Line In 被转换成 Line Out 功能。

# つ● 865GVM 主板

3.六声道声音输出系统连接方法:

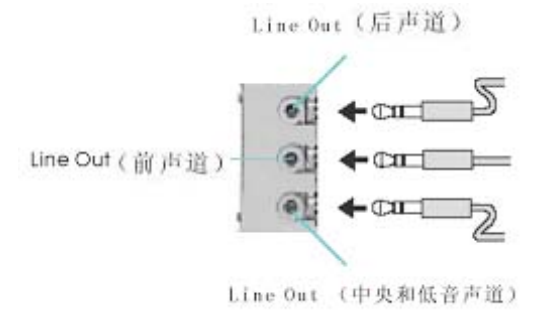

描述:在 6 声道设置下 Line In 和 MIC 都被转换成 Line Out 功能。

# 7.2 选择六声道设置

- 1. 双击 Windows 条中音频图标<sup>(3)</sup>:
- 2. 在音效栏目中的环境下拉菜单中选择任一环绕音效;

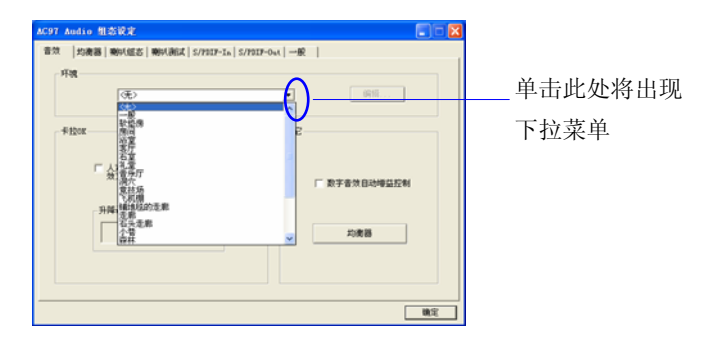

3. 单击"喇叭组态"栏;

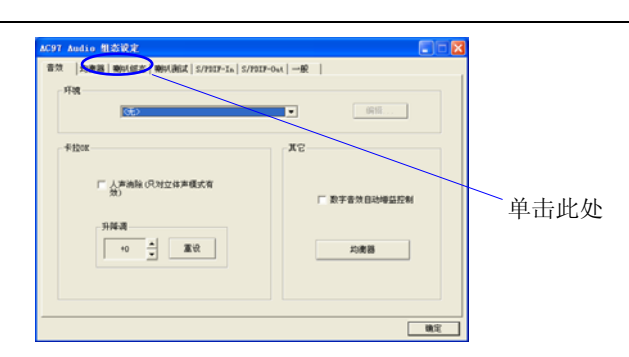

4. 以下 Windows 菜单出现;

 $\bigcup$ DU 865GVM 主板

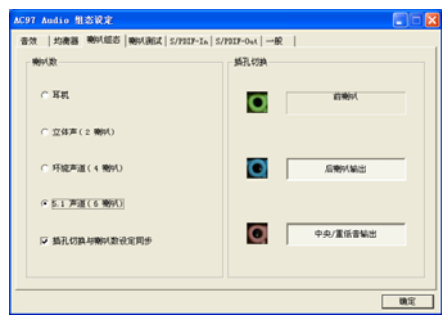

5. 从"喇叭数"中选择"5.1 声道";

6. 单击"确定"。

# 7.3 测试每一个喇叭

- 1. 双击 Windows 条中音频图标<sup>(6)</sup>;
- 2. 单击"喇叭测试"栏;
- 3. 以下 Windows 菜单出现;

中置输出

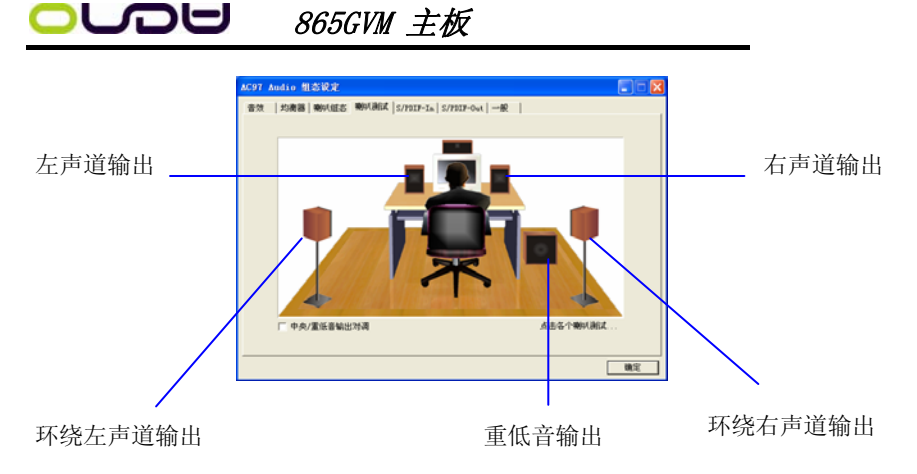

4. 单击您希望选择测试的音箱。